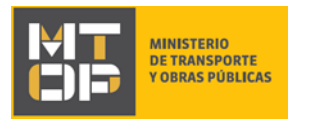

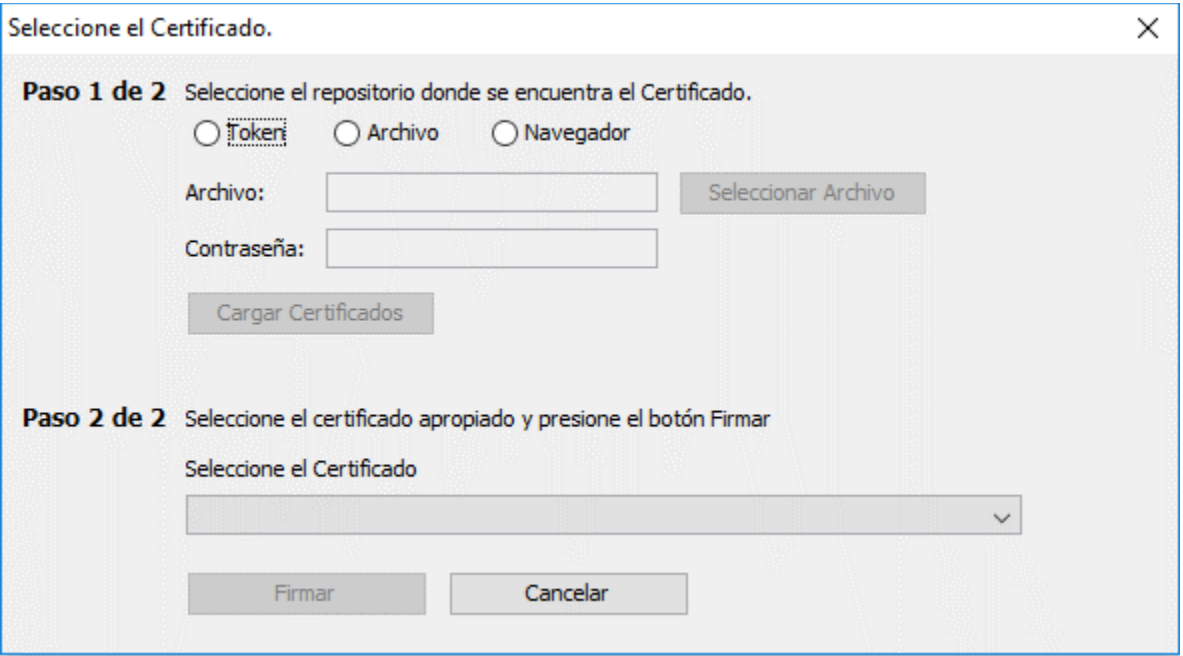

- Seleccione la opción "Token" e ingrese el PIN de su documento de identidad en el campo "Contraseña".
- Luego, haga clic en el botón "Firmar".
	- iv. La pantalla *"Digital SIgn"* (Firma digital), desplegada anteriormente, se visualiza:

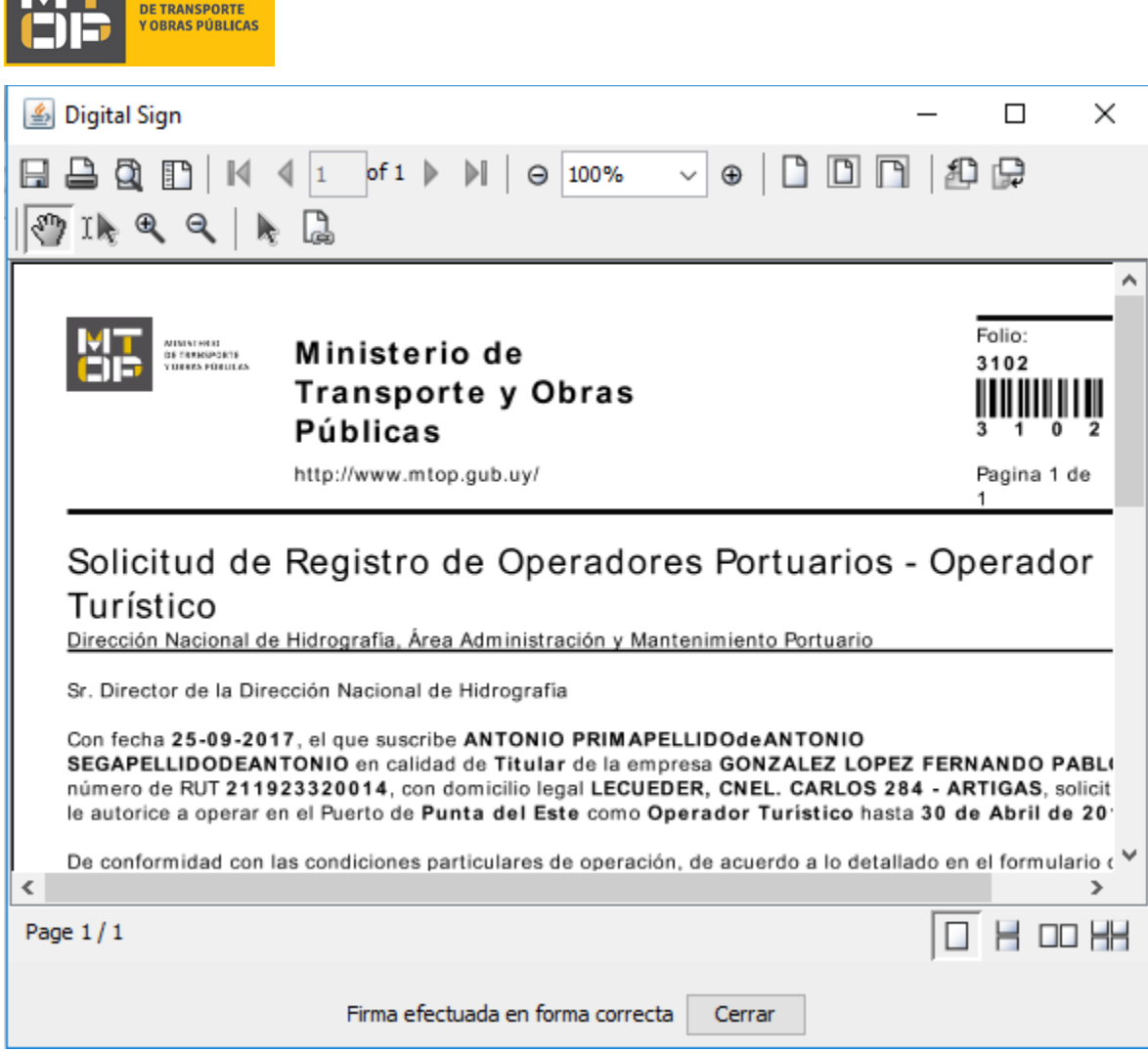

- Haga clic en el botón "Cerrar" para completar el ingreso de la firma electrónica.
- Para continuar, haga clic en el botón "Siguiente". Si se hubiese omitido algún campo requerido se desplegará un mensaje de error en el campo correspondiente.
- Continúe en el paso 13 del instructivo.

**TALLET** MINISTERIO

11. Se despliega el formulario **"Condiciones particulares de operación – Agente Marítimo"** con la siguiente visualización:

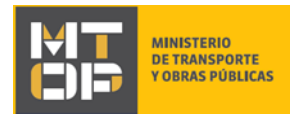

#### Condiciones particulares de operación - Agente Marítimo

A. La presente solicitud debe ser formulada con diez días corridos de anticipación a la primera operativa.

B. El permiso será precario y revoacable a juicio de esta Dirección hasta 30 de Abril de 2018

C. Se dará cumplimiento a la normativa vigente y a las instrucciones que formule la DNH a través de la Jefatura del Puerto

D. El permiso se otorgará sin periuicio de la intervención que corresponda a otras entidades públicas. La empresa interesada deberá disponer de certificación vigente de habilitación de de B.P.S. y D.G.I. y será responsable del cumplimiento de la normativa nacional y municipal que le correspondiere a su actividad.

E. El solicitante debe presentar Certificado Notarial de Personería Jurídica, acreditando la constitución del tipo societario, vigencia y representación. De disponer del mismo en formato digital y con firma electrónica de Escribano Público, deberá adjuntarlo en el presente formulario, de lo contrario, le será exigida su presentación física en las oficinas de la Dirección Nacional de Hidrografía (DNH).

F. Deberá presentar con una anticipación de 48 hs los datos indispensables para la operativa, incluidos en el ANEXO I.

G. El otorgamiento del permiso quedará supeditado al cumplimiento del pago de deudas que la empresa tenga con esta Dirección

H. Se fija en art. 2.5 del Decreto Tarifario de fecha 10 de Octubre de 2008, una garantía de cumplimiento de condiciones de permiso de U\$S 10.000,00 (Dólares americanos, diez mil) que la empresa deberá depositar en esta Dirección. La cual podrá ser constituida conforme a lo dispuesto en el art. 64 del TOCAF (Decreto 150/2012).

Deberá contratar un seguro de responsabilidad civil contra todo riesgo por la operativa en las áreas restringidas y zonas de uso, por un monto no inferior de los USS 100.000,00 (cien mil dólares), y por el plazo en que se cumpla operativa. Deberá estar incluido en la póliza el o los puertos donde operará. El operador deberá acreditar ante la Dirección Nacional de Hidrografía el pago del seguro.

I. En caso de incumplimiento la administración podrá ejectuar directamente la garantía. La no vigencia de la garantía inhabilitará la operativa de la empresa.

J. El propietario o apoderado de la empresa deberá completar el formulario web con la cantidad de pasajeros que traslada el buque en los términos que establece el art. 2 de Decreto Tarifario de 20 de Octubre de 2008.

K. Cualquier afectación de las instalaciones portuarias, bienes o personas motivada en el servicio, será de entera responsabilidad de la empresa.

L. La empresa deberá mantener la higiene de las instalaciones, no podrá verter ningún tipo de residuo a las aguas, líquido o sólido, ni dejar ningún elemento depositado en el muelle.

M. Toda operación de suministro deberá ser coordinada previamente con la Jefatura Portuaria

N. Tendrá aplicación el Cuerpo Normativo Tarifario vigente de la DNH y normas que rigen la actividad en puertos administrados por la misma.

O. Los pagos se efectuarán en la oficina administrativa del puerto correspondiente o en Oficina Central de la Dirección Nacional de Hidrografía -**Montevideo** 

P. El permisario y los operarios deberán presentar un prolijo y pulcro aspecto e identificación en forma visible.

Q. La falta de cumplimiento de cualquiera de las condiciones dispuestas dará lugar a las sanciones previstas en la normativa vigente (art. 211 de la Ley Nº 17930 y Decreto Reglamentario) y a la caducidad del permiso otorgado, a solo juicio de la DNH, quedando como antecedente de actuación de la empresa.

R. La empresa deberá contar con un Oficial de Protección, a los efectos de coordinar la operativa con el Oficial de Protección de la Instalación Portuaria (OPIP)

S. La designación del puesto de embarque y desembarque de pasajeros está a cargo de la DNH, a través del OPIP de la Instalación Portuaria, lo que deberá ser cumplido por el Agente Marítimo.

T. El agente marítimo, podrá por razones justificadas, solicitar en forma escrita la modificación del muelle de embarque y desembarque asignado hasta 24 hs antes del arribo del buque, dicha solicitud deberá tener adjunta nota del capitán del buque explicando motivos.

U. El OPIP de la instalación portuaria, podrá por motivos climáticos y operativos, modificar el muelle de embarque y desembarque asignado con anterioridad

V. El agente marítimo deberá suministrar la información relativa a los pasajeros y tripulantes de cada buque crucero de acuerdo a las documentaciones habitualmente denominadas

1. Lista de pasaieros - Pax list

2. Lista de tripulantes - Crew list

3. Resumen de nacionalidades - Nationality Breakdown

Detalle mínimo a suministrar para pasajeros y tripulantes será:

1. Nombre y escala de buque

2. Cantidad de pasajeros a bordo

3. Cantidad de personas que descienden en puerto.<br>4. Nombre, apellido, edad, sexo, nacionalidad de las personas que ascienden y de las que no descienden en puerto.

El plazo para brindar la información es de hasta dos días hábiles a partir de la RTS del buque.

W. Al finalizar la operativa, deberá presentar en la Oficina Administrativa del Puerto de Punta del Este, planilla general y de tender, de acuerdo a lo exigido por la Dirección General de Transporte Fluvial y Marítimo.

Téminos\*: □ Acepto los términos

Conozco y acepto los decretos [74] Acepto tarifarios vigentes\*:

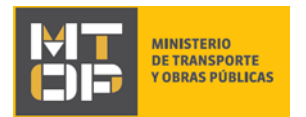

- Lea las condiciones de operación atentamente. Si está de acuerdo con los términos y, además, conoce y acepta los decretos tarifados vigentes, marque check en los campos: "Términos" y "Conozco y acepto los decretos tarifados vigentes". De lo contrario no se permitirá continuar con el trámite.
- Haga clic en el botón "Siguiente" para continuar.

## 12. Se despliega el formulario **"Anexo I – Agente Marítimo"** con la siguiente visualización:

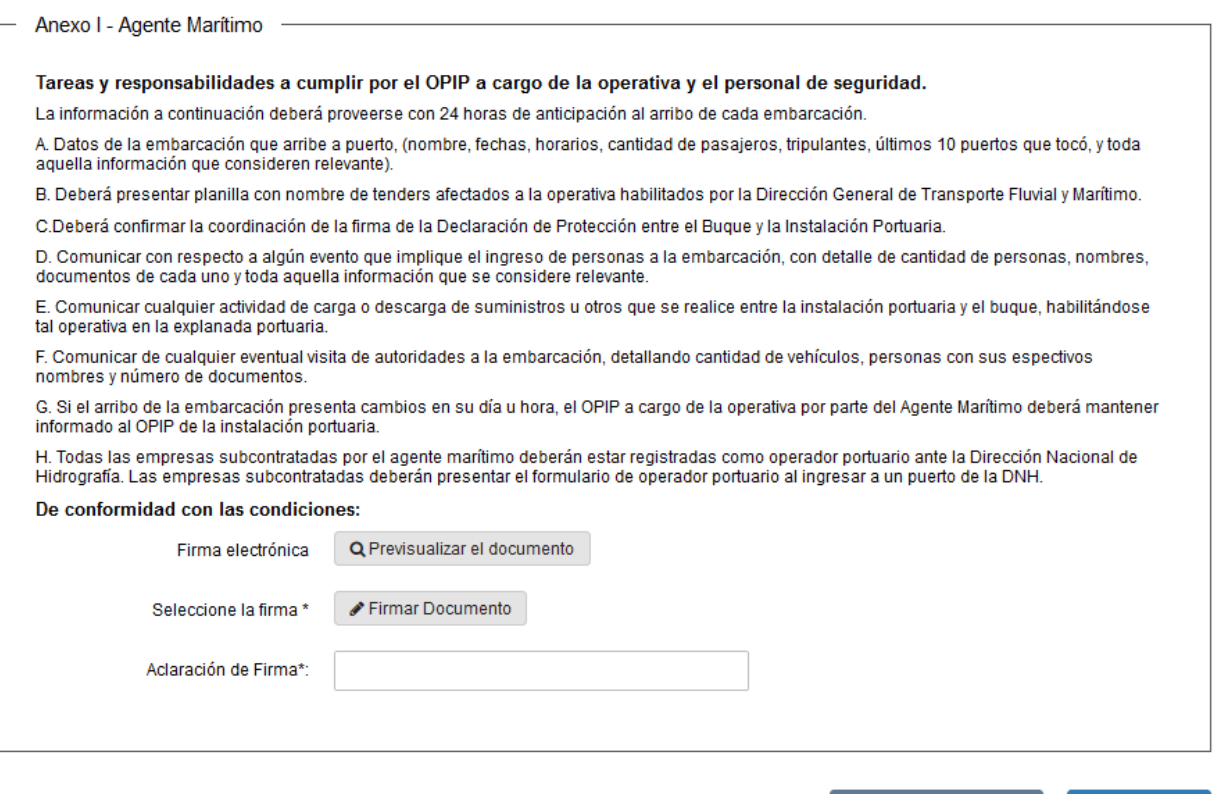

#### <u>**≮ Volver**</u>

✔ Guardar y Cerrar Siguiente >

- Lea atentamente las tareas y responsabilidades a cumplir por el OPIP a cargo de la operativa y el personal de seguridad.
- Si desea obtener una vista previa del documento haga clic en el botón "Previsualizar documento".
- En el campo "Aclaración de firma" ingrese la aclaración de la firma.
- Si está de acuerdo con lo establecido en las condiciones, continúe por realizar la firma digital en el documento. Haga clic en el botón "Firmar documento".
	- i. Se despliega la siguiente pantalla:

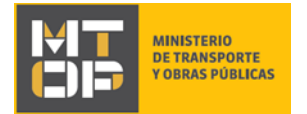

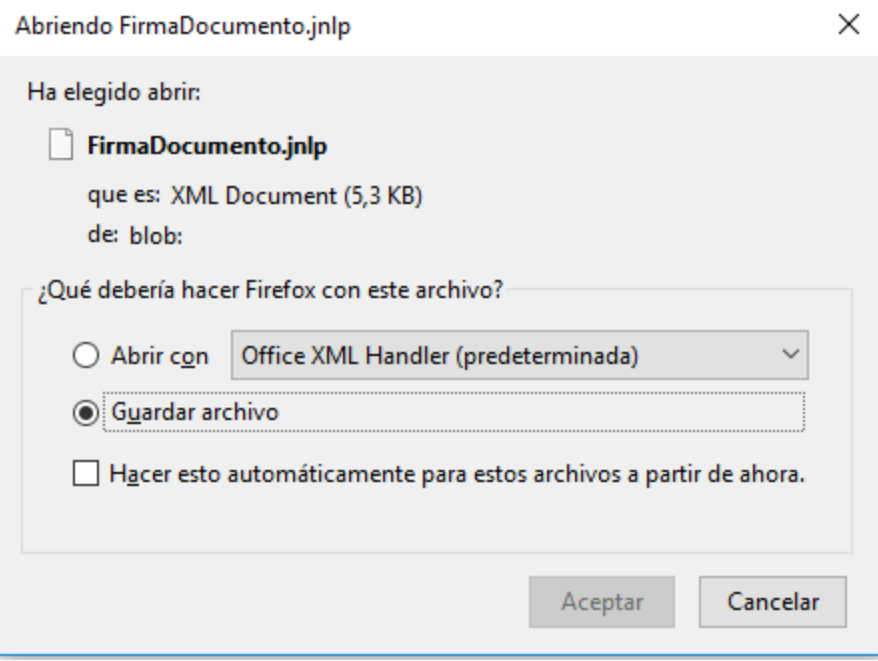

- Para continuar, seleccione "Aceptar".
	- ii. Se despliega la pantalla "*Digital sign*" (Firma digital) con la siguiente visualización:

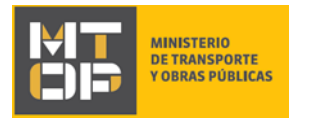

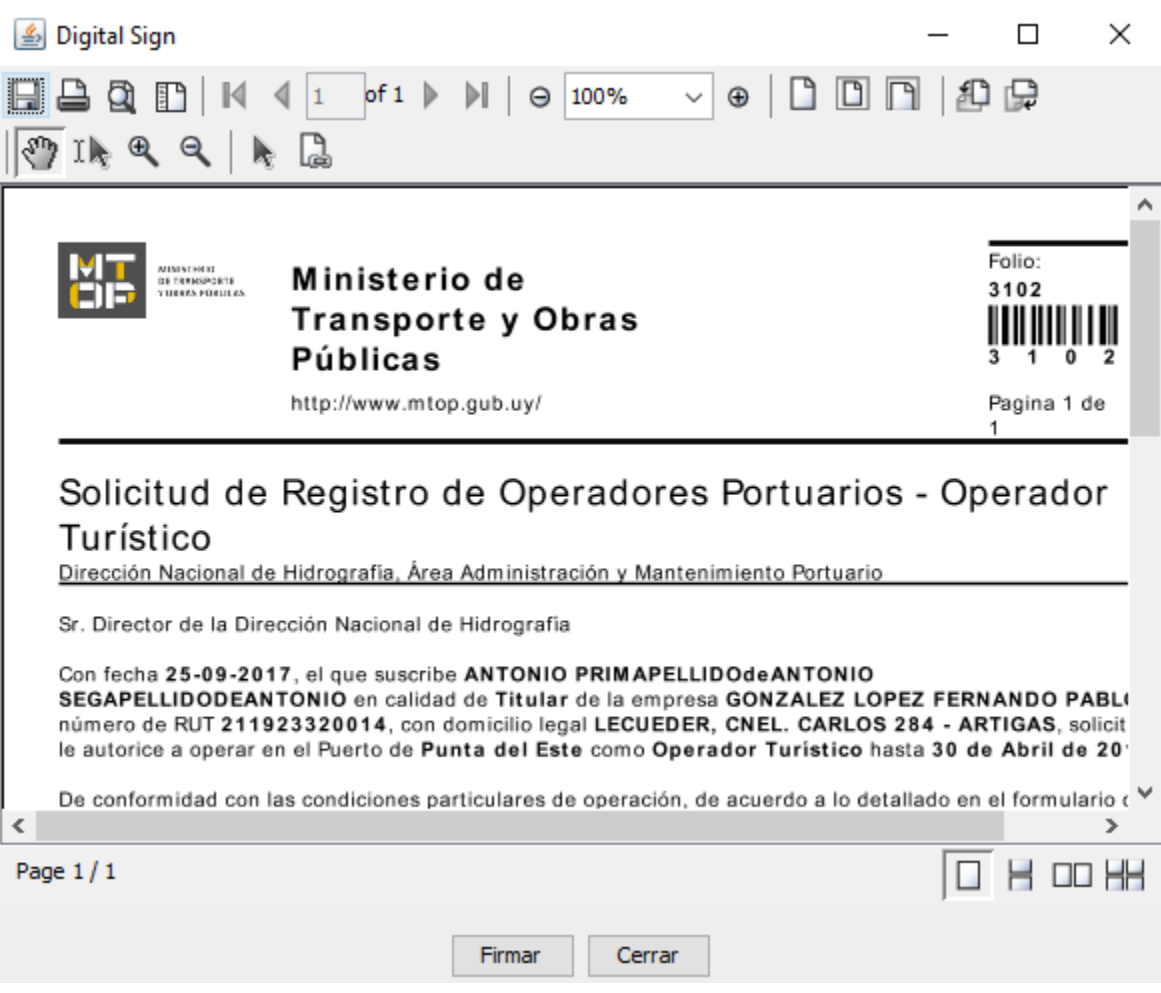

- Para proceder con la firma digital, haga clic en el botón "Firmar".
	- iii. Se despliega la siguiente pantalla "Seleccione el certificado":

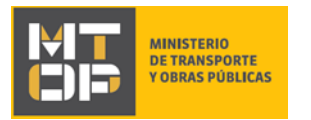

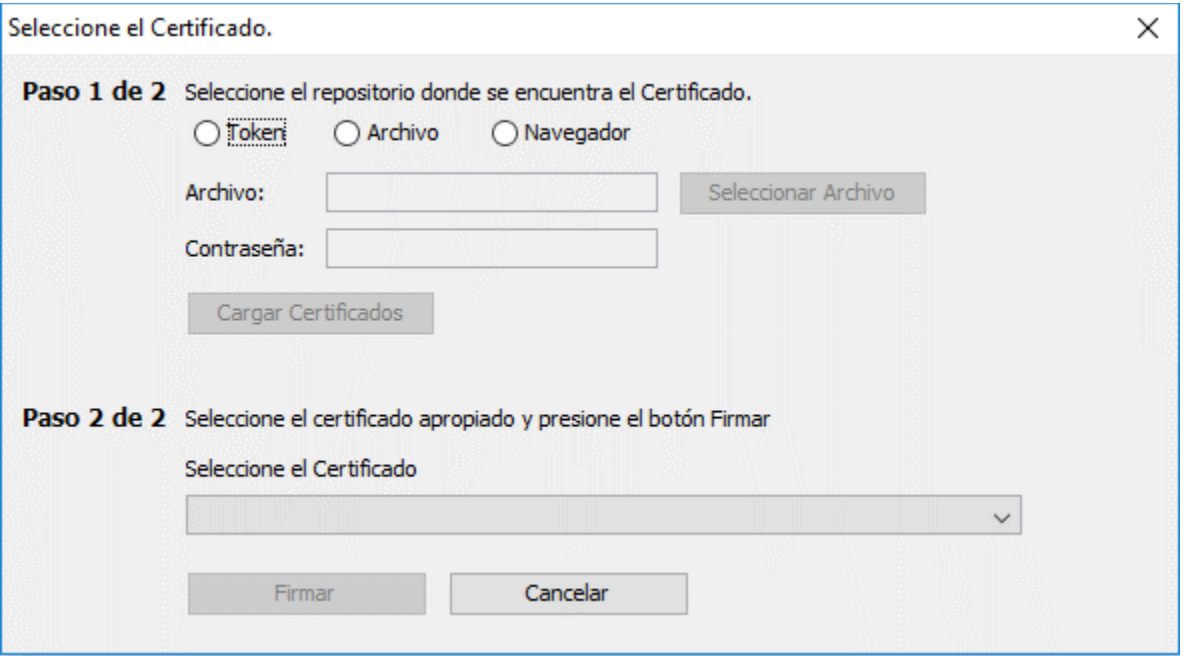

- Seleccione la opción "Token" e ingrese el PIN de su documento de identidad en el campo "Contraseña".
- Luego, haga clic en el botón "Firmar".
	- iv. La pantalla *"Digital SIgn"* (Firma digital), desplegada anteriormente, se visualiza:

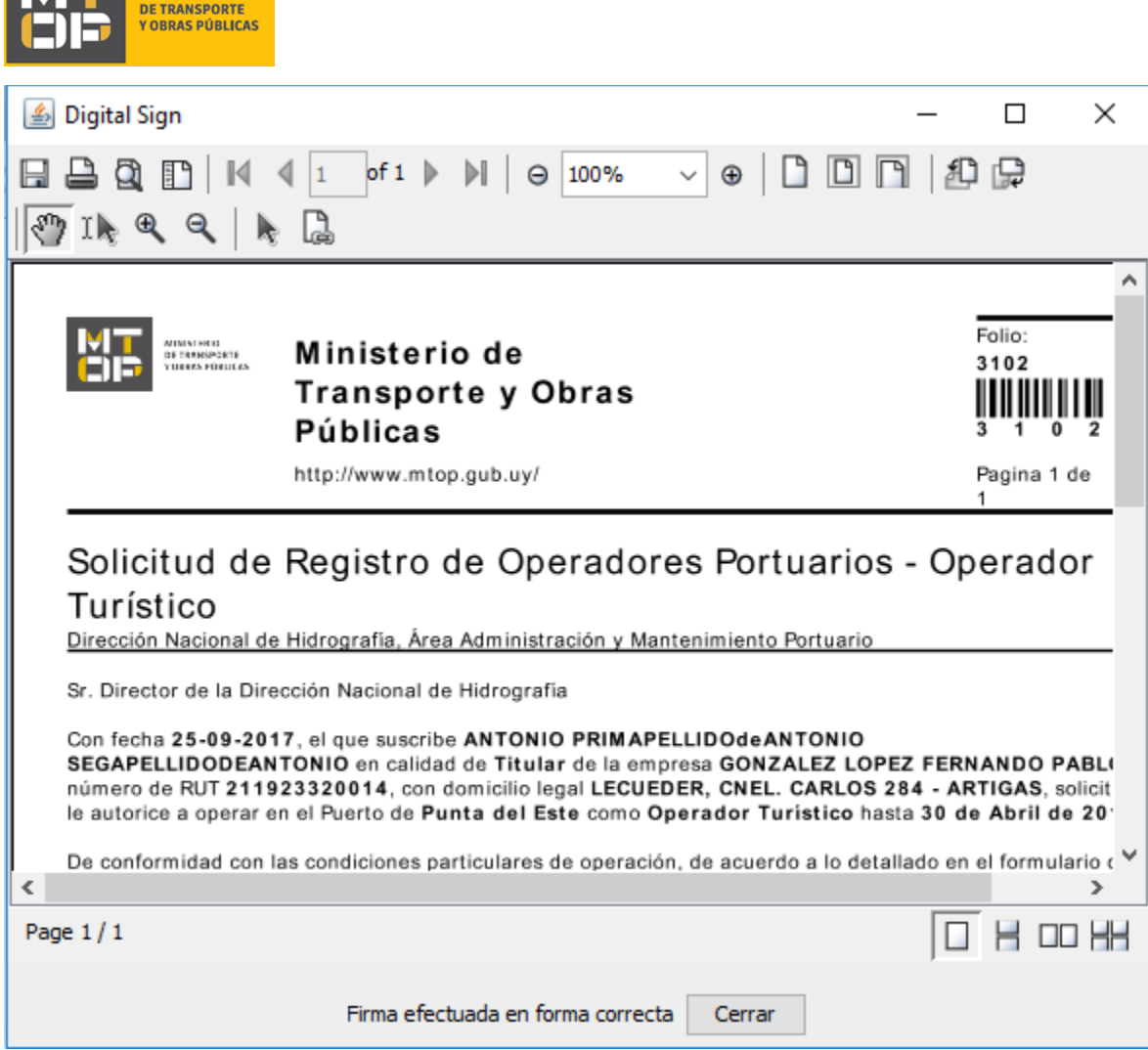

**MINICTEDIO** 

- Haga clic en el botón "Cerrar" para completar el ingreso de la firma electrónica.
- Para continuar, haga clic en el botón "Siguiente". Si se hubiese omitido algún campo requerido se desplegará un mensaje de error en el campo correspondiente.

## 13. Se despliega el formulario **"Paso Final"** con la siguiente visualización:

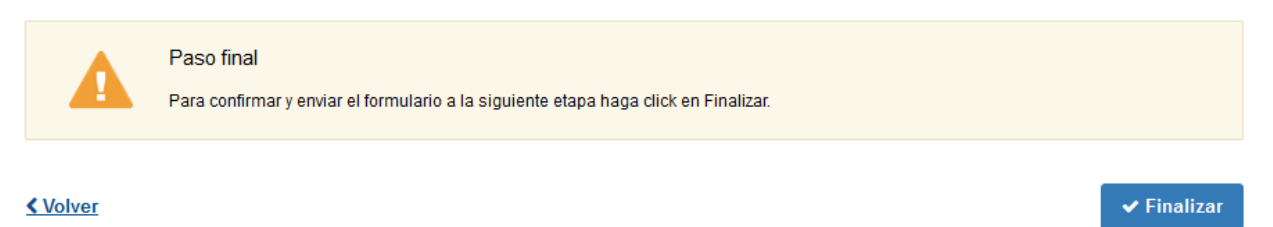

- Haga clic en el botón "Finalizar" para enviar el formulario e iniciar el trámite.
- Al completar el ingreso de datos de la solicitud web se le envía un correo electrónico confirmando el inicio del trámite y recordando la documentación que se requiere presentar en la Dirección Nacional de Hidrografía (DNH), a la dirección de correo electrónico de contacto.

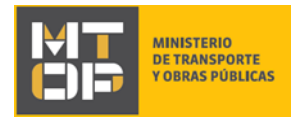

i. Si en el campo "¿Dispone de Certificado Notarial en formato digital con Firma Electrónica de Escribano Público?", del formulario **"Ingreso de datos de la solicitud"**, seleccionó "Si", el correo electrónico tiene la siguiente visualización:

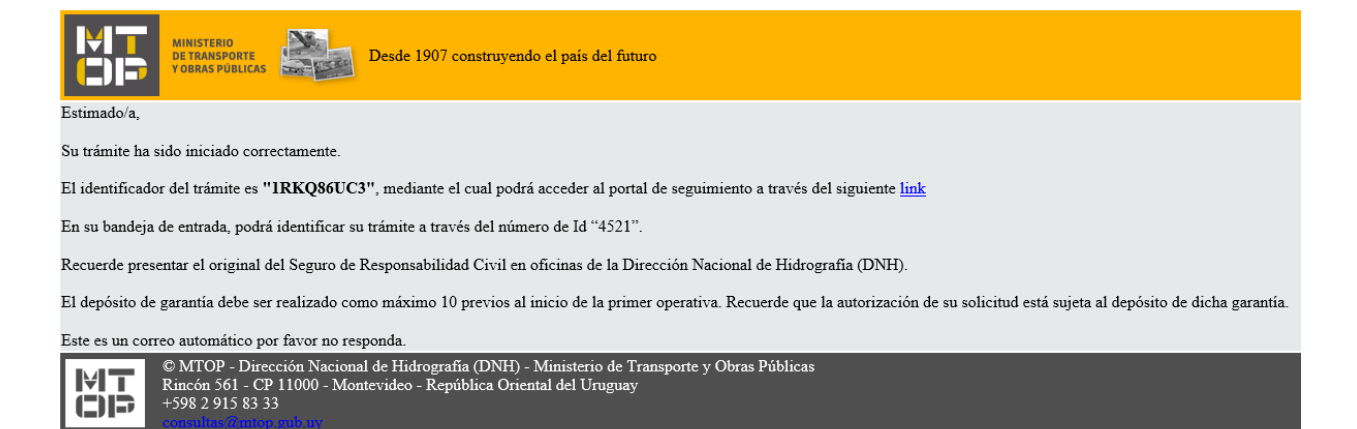

ii. Si en el campo "¿Dispone de Certificado Notarial en formato digital con Firma Electrónica de Escribano Público?", del formulario **"Ingreso de datos de la solicitud"**, seleccionó "No", el correo electrónico tiene la siguiente visualización:

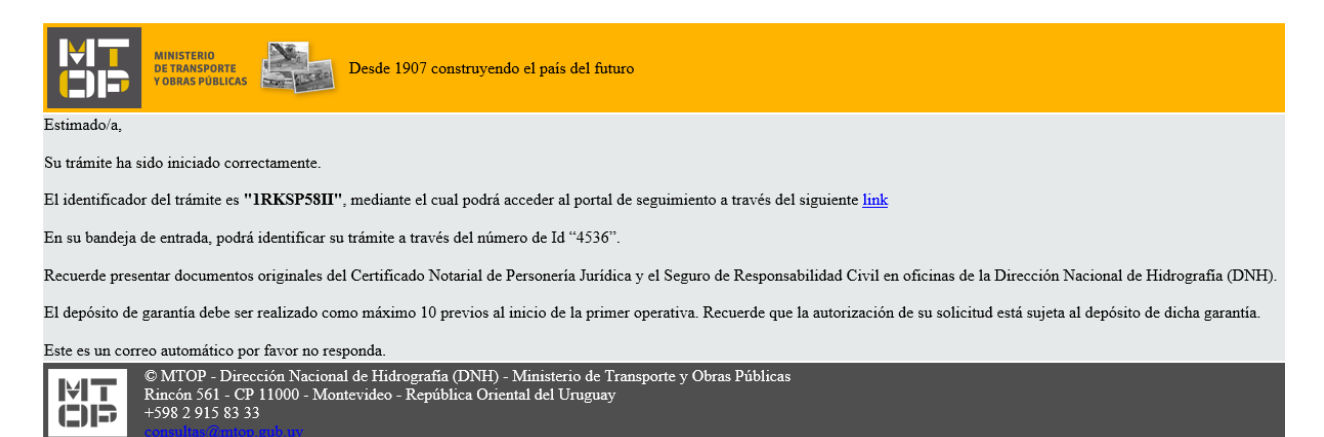

14. Si el funcionario encuentra algún error en la información/documentación ingresada, se envía un correo electrónico de devolución del trámite con la siguiente visualización:

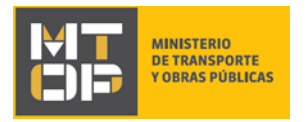

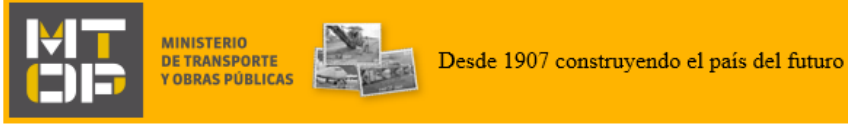

Estimado/a,

Su trámite con número de identificador 4536 le ha sido devuelto por los siguientes motivos:

#### **XXXXX**

Para dar continuidad al trámite, por favor ingrese al mismo y realice los ajustes correspondientes haciendo click aquí

Este es un correo automático por favor no responda.

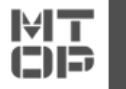

© MTOP - Dirección Nacional de Hidrografía (DNH) - Ministerio de Transporte y Obras Públicas Rincón 561 - CP 11000 - Montevideo - República Oriental del Uruguay +598 2 915 83 33

- 15. Ingrese al trámite en línea nuevamente y corrija la información/documentación por la cual el trámite fue devuelto.
- 16. Realice los pasos 1 y 2 del instructivo. Ingrese al trámite en línea.
- 17. Se despliega el formulario **"Cláusula de Consentimiento Informado"** con la siguiente visualización:

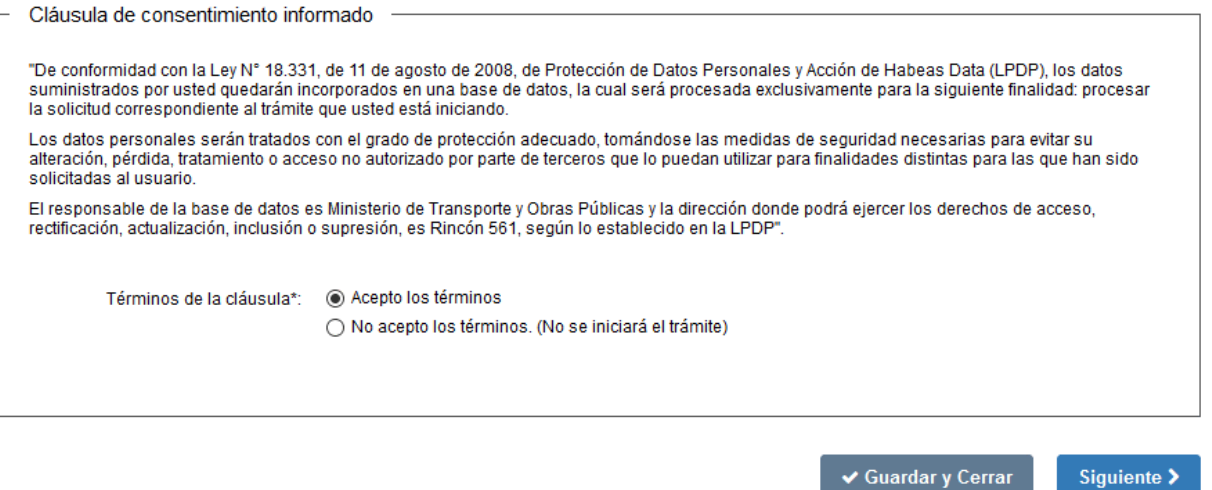

- Lea los términos de la cláusula de consentimiento informado. En caso de estar de acuerdo, haga clic en "Acepto los términos", y posteriormente haga clic en el botón "Siguiente".
	- **ATENCIÓN:** De no aceptar las condiciones, se despliega mensaje de error, no permitiendo continuar con el trámite.

18. Se despliega el formulario **"Revisión de la solicitud"** con la siguiente visualización:

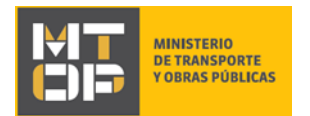

Revisión de la solicitud

Motivos de devolución del trámite\*: Prueba

**< Volver** 

✔ Guardar y Cerrar Siguiente >

ú.

- En el campo "Motivos de la devolución del trámite" se exhiben los motivos por los cuales el trámite fue devuelto. Este campo no es editable.
- Para continuar, haga clic el botón "Siguiente".
- 19. Se despliega el formulario **"Identificación del solicitante"** con la información ingresada previamente. Es el mismo formulario que el del punto 4 del instructivo.
- Revise y verifique que la información/documentación ingresada sea correcta y corrija los campos en los que se ingresó información/documentación errónea.
- Haga clic en el botón "Siguiente" para continuar. Si se hubiese omitido algún campo requerido se desplegará un mensaje de error en el campo correspondiente.
- 20. Se despliega el formulario **"Verificación de Certificados Únicos de BPS Y DGI"** en modo lectura. Es el mismo formulario que el del punto 5 del instructivo.
- Revise y verifique que la información/documentación ingresada sea correcta.
- Haga clic en el botón "Siguiente" para continuar.
- 21. Se despliega el formulario **"Ingreso de Datos de la Solicitud"** con la información ingresada previamente. Es el mismo formulario que el del punto 7 del instructivo.
- Revise y verifique que la información/documentación ingresada sea correcta y corrija los campos en los que se ingresó información/documentación errónea.
- Haga clic en el botón "Siguiente" para continuar. Si se hubiese omitido algún campo requerido se desplegará un mensaje de error en el campo correspondiente.
- 22. Se despliega el formulario:
	- i. Si seleccionó "Operador Turístico", en el campo "Identificación de servicio" del formulario **"Identificación del solicitante"**, se despliega el formulario **"Condiciones particulares de operación –Operador Turístico".** Es el mismo formulario que el del punto 9 del instructivo.
	- ii. Si seleccionó "Agente Marítimo", en el campo "Identificación de servicio" del formulario **"Identificación del solicitante"**, se despliega el formulario **"Condiciones particulares de operación – Agente Marítimo".** Es el mismo formulario que el del punto 11 del instructivo.

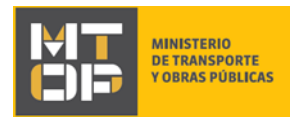

- Lea las condiciones y marque check en ambos campos, de lo contrario no se permitirá continuar con el trámite.
- Haga clic en el botón "Siguiente" para continuar. Si se hubiese omitido algún campo requerido se desplegará un mensaje de error en el campo correspondiente.

23. Se despliega el formulario:

- i. Si seleccionó "Operador Turístico", en el campo "Identificación de servicio" del formulario **"Identificación del solicitante"**, se despliega el formulario **"Anexo I – Operador Turístico"**. Es el mismo formulario que el del punto 10 del instructivo.
- ii. Si seleccionó "Agente Marítimo", en el campo "Identificación de servicio" del formulario **"Identificación del solicitante"**, se despliega el formulario **"Anexo I – Agente Marítimo".** Es el mismo formulario que el del punto 12 del instructivo.
- Verifique que la firma digital está correctamente realizada.
- Haga clic en el botón "Siguiente" para continuar. Si se hubiese omitido algún campo requerido se desplegará un mensaje de error en el campo correspondiente.
- 24. Se despliega el formulario **"Paso Final"** con la siguiente visualización:

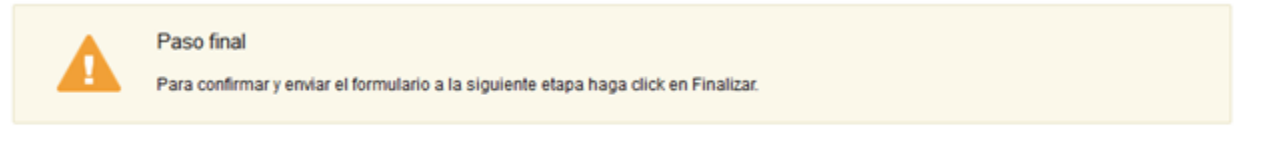

#### < Volver

 $\blacktriangleright$  Finalizar

- Haga clic en el botón "Finalizar" para enviar el formulario e iniciar el trámite.
- Al finalizar esta tarea, le llegará un correo de confirmación de inicio del trámite, del punto 13 del instructivo.

## ¿Dónde puedo realizar consultas?

En el Organismo (por consultas referentes al trámite a realizar):

- Dirección Nacional de Hidrografía (DNH):
	- o Teléfono: 2916 7522 2915 83 33 interno 20201
	- o Mail:[consultas@mtop.gub.uy](mailto:consultas@mtop.gub.uy) .

En los canales de Atención Ciudadana (por consultas técnicas y/o referentes al trámite a realizar):

- En forma telefónica a través del 0800 INFO (4636) o \*463.
- Vía web a través del mail[: atencionciudadana@agesic.gub.uy](mailto:atencionciudadana@agesic.gub.uy) .
- En forma presencial en los Puntos de Atención Ciudadana, ver direcciones en [www.atencionciudadana.gub.uy](http://www.atencionciudadana.gub.uy/) .

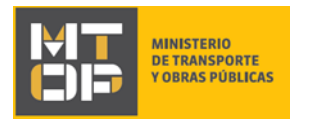

# ¿Cómo continúa el trámite dentro del organismo una vez iniciado en línea?

Posterior al ingreso exitoso del formulario, usted recibirá un correo electrónico con un código de seguimiento, con el cual podrá revisar el estado de su trámite. Una vez procesado por el organismo, en caso de requerir información o documentación adicional le llegará un correo electrónico.